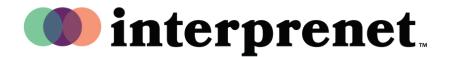

## User Guide

## Assigning Interpretation in a Zoom Meeting - Host

1. Select "Join with Computer Audio."

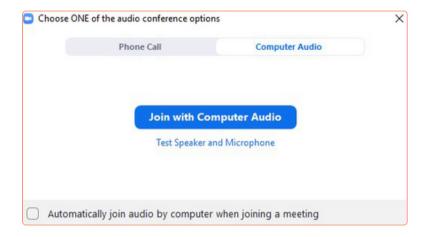

**2.** In the Zoom interface, select the "Interpretation" globe icon at the bottom left of the screen.

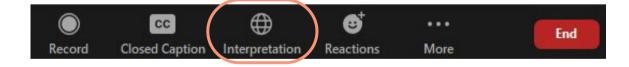

Continued on page 2 ...

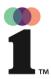

## User Guide

## **Assigning Interpretation in a Zoom Meeting - Host**

- **3.** Select "+ Add Interpreter."
- **4.** Click in the "Search by name" field and type the name of the person you would like to add as an interpreter.
- **5.** Select a target language from the language dropdown on the right. That's the language the interpreter will interpret into. In this example, it is Spanish.
- 6. Click "Start."

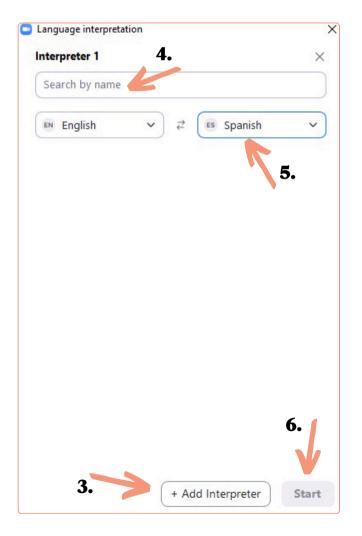